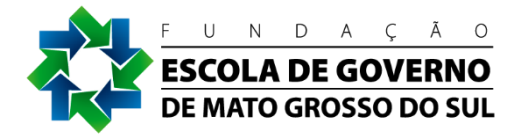

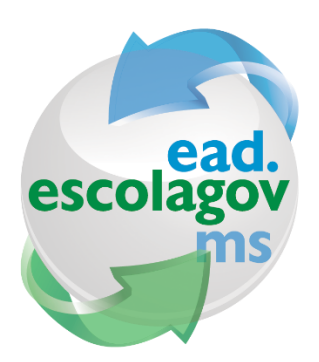

# Programa Educação A Distância

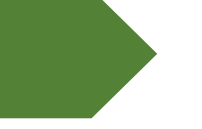

# Manual do Aluno

Gestão Estratégica de Pessoas e Planos de Carreira

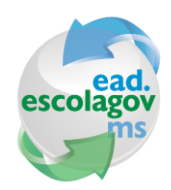

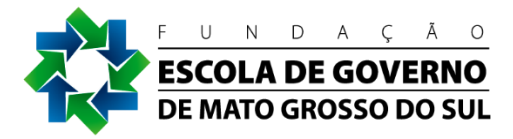

# Sumário

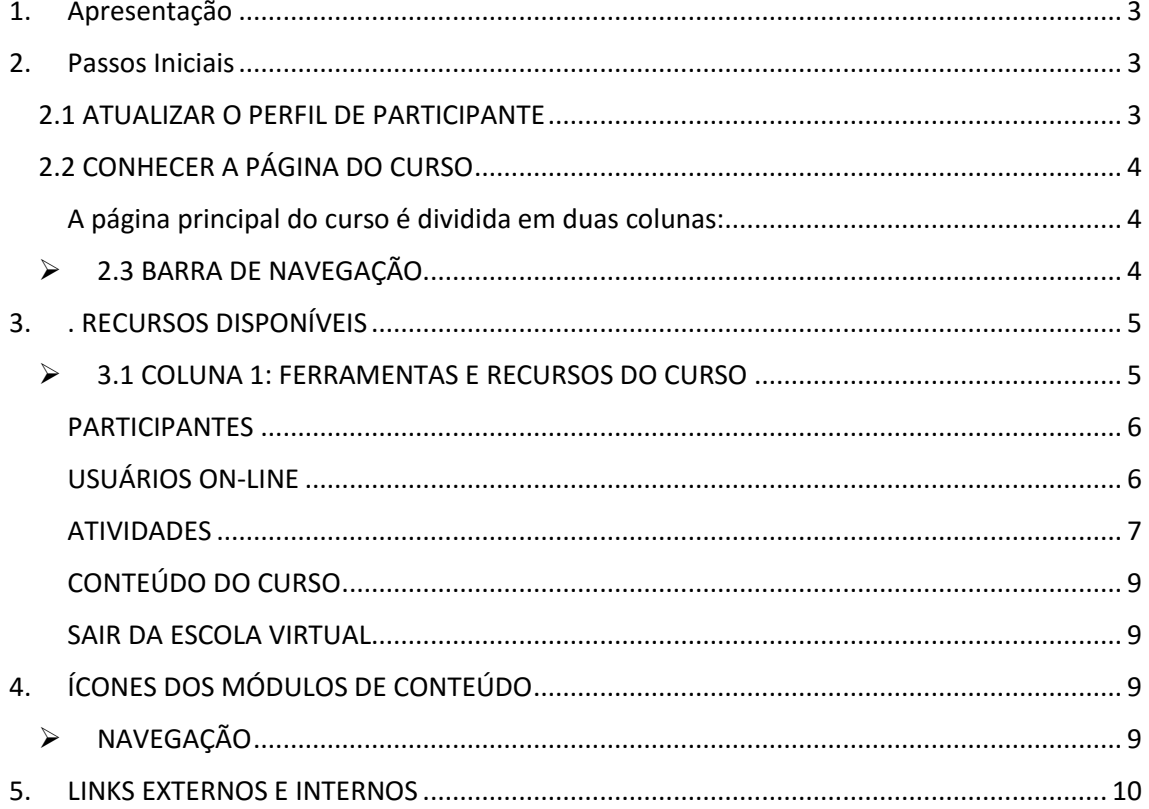

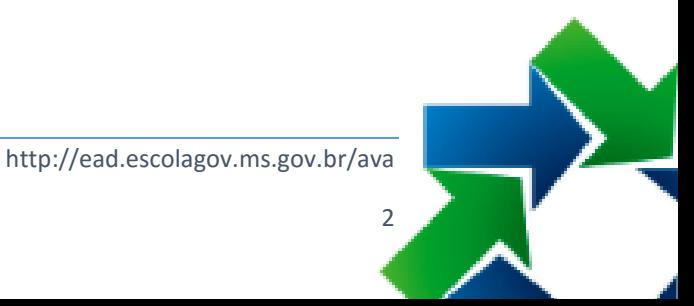

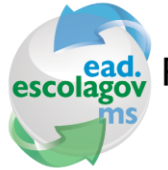

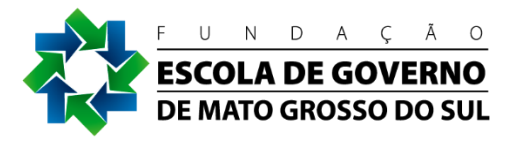

## <span id="page-2-0"></span>1. Apresentação

Bem-vindo ao curso Gestão Estratégica de Pessoas e Planos de Carreira.

Este documento é dirigido a você, participante. Com ele, você conhecerá como está estruturada a interface de navegação do curso e aprenderá a utilizar os seus recursos básicos.

No curso, será utilizado o Ambiente Virtual de Aprendizagem (AVA) Moodle, que está sendo amplamente utilizado no Brasil e no mundo. É desenvolvido sob a filosofia de software livre.

Em caso de dificuldades de utilização desse ambiente, envie um e-mail para [ead@escolagov.ms.gov.br](mailto:ead@escolagov.ms.gov.br) ou entre em contato através do telefone (67) 3321-6100 informando o assunto: Suporte ao Ambiente Virtual dos cursos EaD.

## <span id="page-2-1"></span>2. Passos Iniciais

## <span id="page-2-2"></span>2.1 ATUALIZAR O PERFIL DE PARTICIPANTE

O Perfil é um recurso importante para que você obtenha informações sobre os demais participantes do curso, por meio dos dados disponibilizadas por cada um deles. É importante que cada participante mantenha seu perfil atualizado.

Para modificar seu perfil, clique no link **Perfil** na caixa **Administração**. Conforme a Figura 1 você verá uma nova tela. Selecione **Modificar Perfil** e faça as alterações e acréscimos necessários.

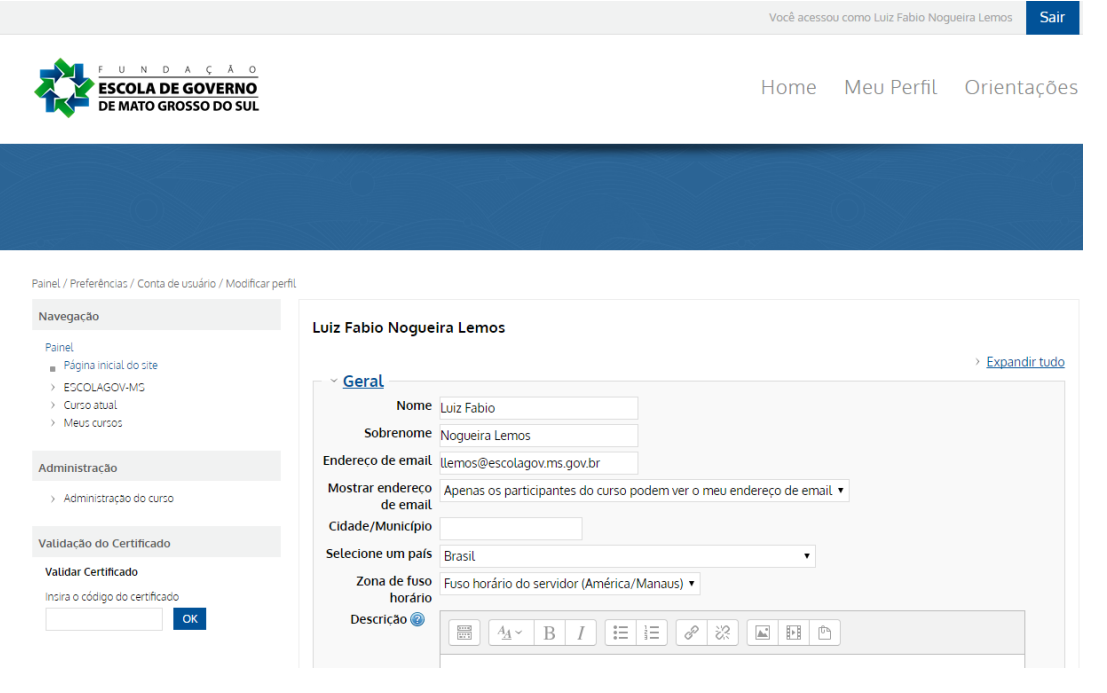

*Figura 1: Formulário para editar perfil*

Fundação Escola de Governo de Mato Grosso do Sul

http://ead.escolagov.ms.gov.br/ava

3

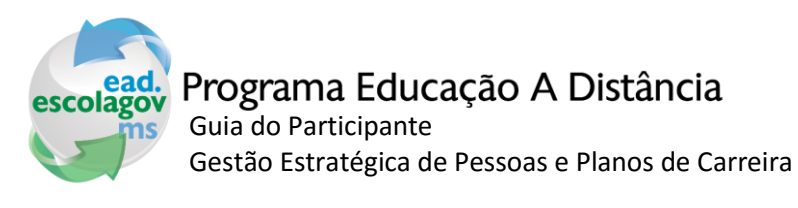

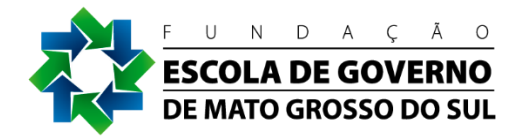

### <span id="page-3-0"></span>2.2 CONHECER A PÁGINA DO CURSO

#### <span id="page-3-1"></span>A página principal do curso é dividida em duas colunas:

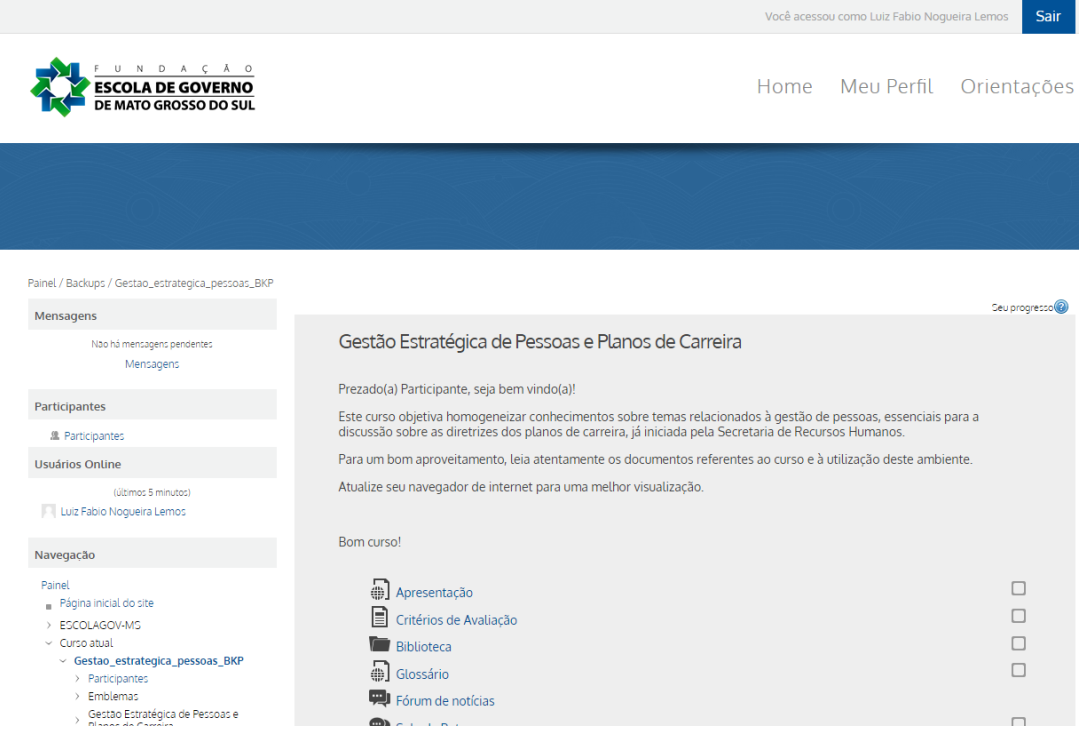

#### *Figura 2: Página Inicial*

- Coluna 1: contém ferramentas e recursos do curso
- Coluna 2: contém o conteúdo e as atividades do curso.

## <span id="page-3-2"></span>2.3 BARRA DE NAVEGAÇÃO

A barra de navegação da Escolagov Virtual - Moodle (Figura 3) permite que você veja o caminho da página que está acessando no momento.

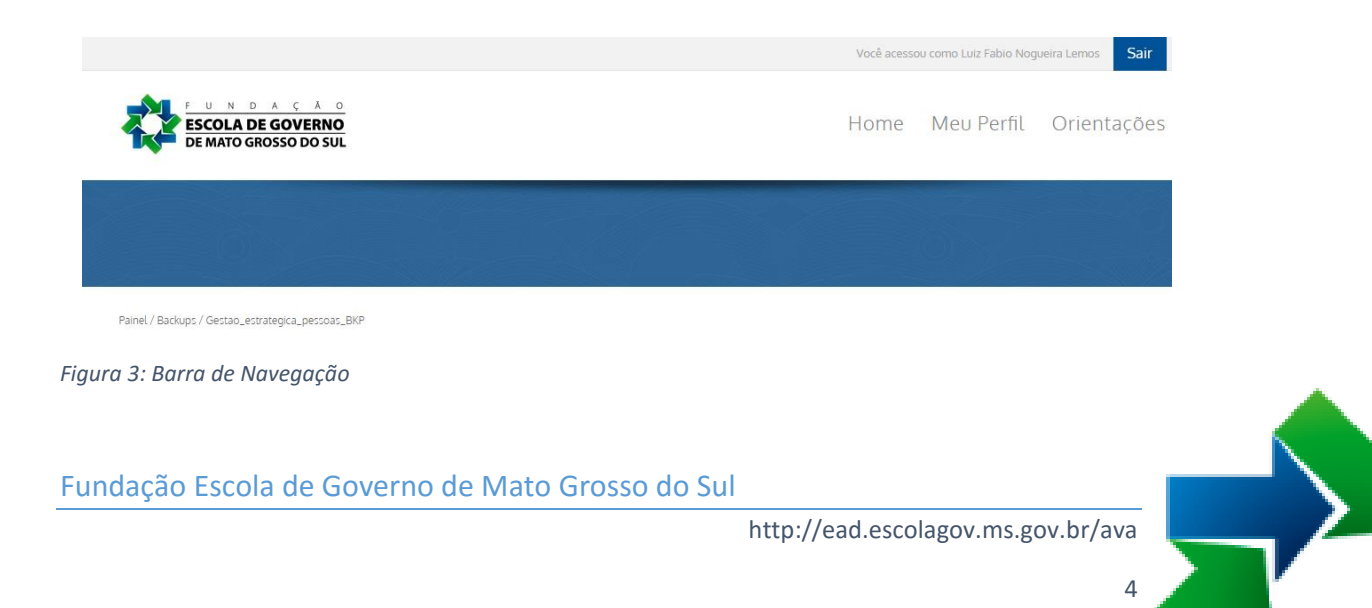

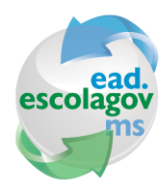

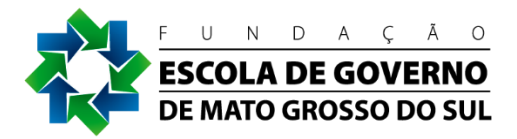

## <span id="page-4-0"></span>3. . RECURSOS DISPONÍVEIS

## 3.1 COLUNA 1: FERRAMENTAS E RECURSOS DO CURSO

<span id="page-4-1"></span>A primeira coluna apresentada na tela do curso contém ferramentas e recursos disponíveis para você.

#### **2.1.1. MENSAGENS**

A caixa Mensagens (Figura 4) permite a visualização das mensagens enviadas para você por outros participantes do curso

Para enviar uma mensagem, clique no nome ou foto do participante e, na tela de visualização do perfil, clique em Enviar Mensagem (Figura 5). Estas mensagens são pessoais e somente quem enviou e quem recebeu poderão acessá-las.

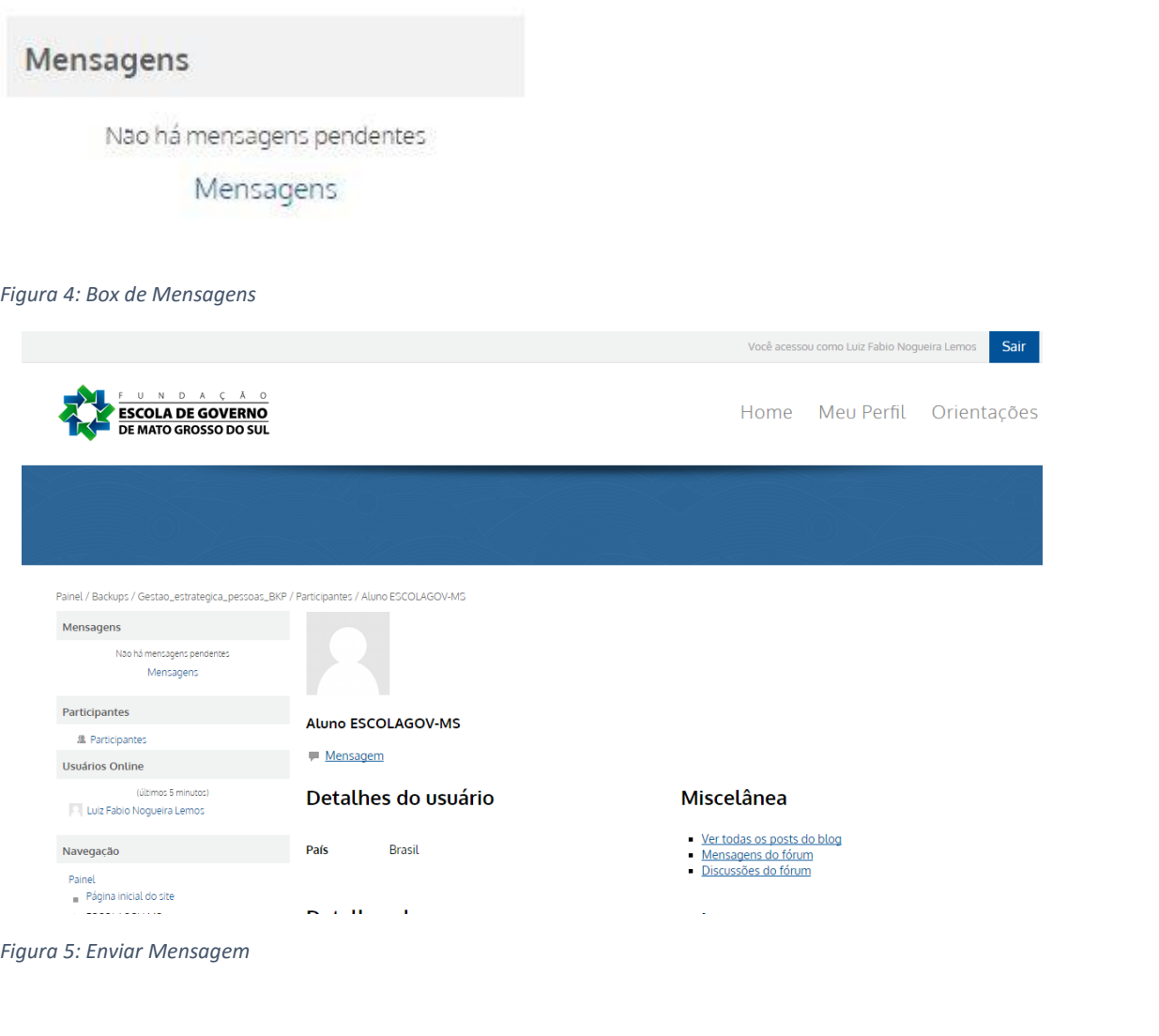

Fundação Escola de Governo de Mato Grosso do Sul

http://ead.escolagov.ms.gov.br/ava

5

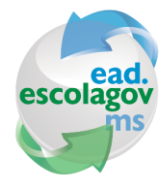

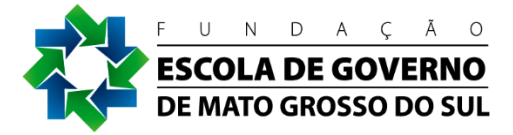

#### <span id="page-5-0"></span>PARTICIPANTES

A caixa "Participantes" (Figura 6) permite que você veja todos os alunos e tutores que estão participando do curso.

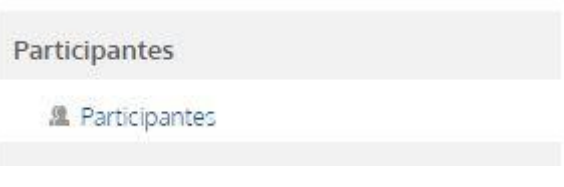

*Figura 6: Participantes*

Nessa página (Figura 7: Lista de participantes) você terá acesso ao perfil de cada um deles, bastando, para isso, clicar no nome ou na foto de cada um.

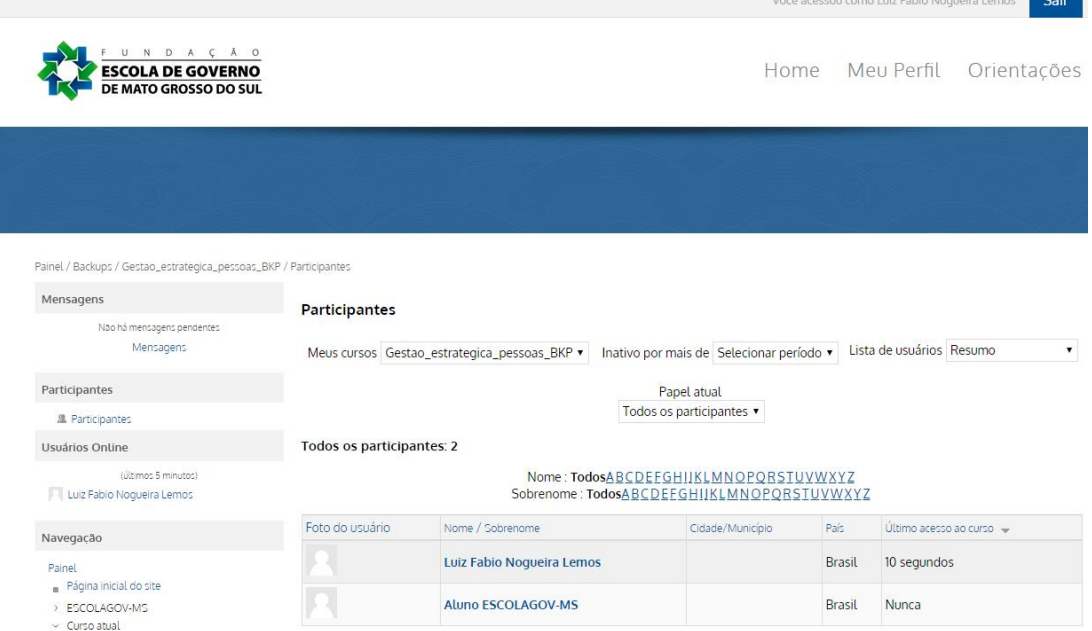

*Figura 7: Lista de Participantes*

#### <span id="page-5-1"></span>USUÁRIOS ON-LINE

A caixa Usuários On-line (Figura 8: Usuários on-line), permite que você veja quais dos seus colegas de turma estão on-line naquele momento. Podendo, ainda, interagir com eles.

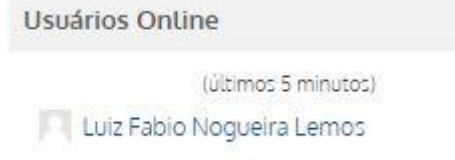

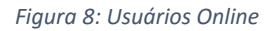

Fundação Escola de Governo de Mato Grosso do Sul

http://ead.escolagov.ms.gov.br/ava 6

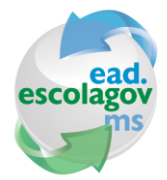

# Programa Educação A Distância

Guia do Participante Gestão Estratégica de Pessoas e Planos de Carreira

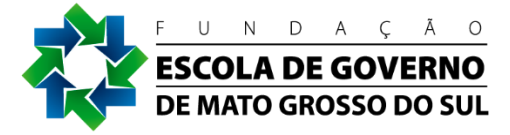

#### <span id="page-6-0"></span>ATIVIDADES

Em razão da metodologia e do conteúdo de cada curso, são escolhidas diferentes atividades. Essas atividades aparecem na coluna principal do ambiente virtual, bem como a respectiva programação. Abordaremos aqui algumas dessas atividades.

#### *FÓRUNS*

O Fórum de Notícias é um espaço destinado à divulgação de informações importantes postadas por coordenadores de curso.

#### *QUESTIONÁRIO (EXERCÍCIOS AVALIATIVOS)*

Essa atividade tem por objetivo avaliar a assimilação de conhecimentos pelos participantes do curso. Para responder os exercícios, clique no link representado pelo ícone Questionário, em cada módulo. Você poderá fazer três tentativas de respostas. São atividades pontuadas.

#### *AUTOAVALIAÇÃO DE APRENDIZAGEM*

Essa atividade permite que você faça a autoavaliação a respeito dos objetivos de aprendizagem definidos no início de cada módulo, verificando se os atingiu. Assim, você poderá rever conceitos, caso perceba que não tenha apreendido determinados conteúdos. Essa atividade não é pontuada.

#### *AVALIAÇÃO DE SATISFAÇÃO*

Ao final do curso, reserve alguns minutos do seu tempo para nos fornecer sua opinião sobre a capacitação. Sua opinião é fundamental para que possamos melhorar o conteúdo e o formato do curso.

#### *CERTIFICADO*

A liberação do certificado está condicionada ao aproveitamento igual ou superior a 60% de acerto nos exercícios avaliativos.

O certificado do curso estará disponível para impressão somente após 10 dias úteis a partir da data final do curso, em razão de procedimentos administrativos para encerramento da turma.

#### *ADMINISTRAÇÃO*

A caixa Administração (Figura 9) permite que você visualize suas notas, modifique informações do seu perfil e mude sua senha de acesso.

Administração

~ Administração do curso **EH Notas** 

Fundação Escola de Governo de Mato Grosso do Sul *Figura 9: Box Administração*

7

http://ead.escolagov.ms.gov.br/ava

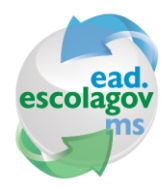

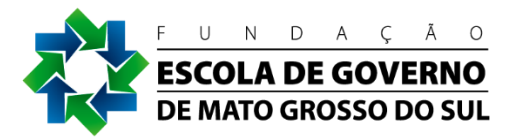

#### *NOTAS*

A opção Notas permite a visualização da nota da atividade do curso. Ao clicar nesse link, aparecerá uma lista com o nome da atividade e respectiva nota.

Você poderá clicar no nome das atividades da lista para obter um relatório detalhado. Poderá também visualizar estatísticas relacionadas a essas atividades, por exemplo, a melhor e a pior nota entre os alunos e a média das notas.

Somente será atribuída nota àquelas atividades previamente determinadas pelos conteudistas ou coordenadores do curso.

#### *PERFIL*

Na opção **Perfil/ Modificar** perfil, você poderá:

- Compartilhar breve apresentação sua com seus colegas de turma (campo "descrição");
- Inserir sua foto (campo "imagem");

#### Mudança de senha e dados pessoais:

Para mudar sua senha de acesso à Escolagov Virtual - Moodle, clique no link Mudar a Senha. Uma nova tela aparecerá para que você digite a senha atual e a nova, como mostra a Figura 10 abaixo. A nova senha deve conter no mínimo 4 dígitos.

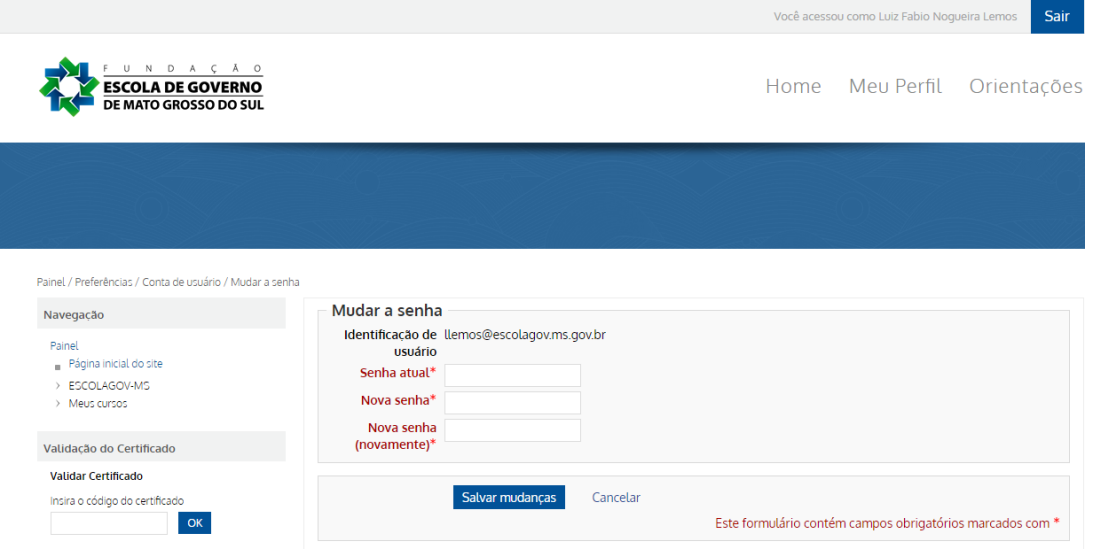

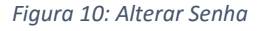

Atenção: Essa senha destina-se apenas ao acesso a cursos da Escolagov Virtual - Moodle. Para se inscrever em novos cursos a distância da Escolagov você deverá utilizar a senha criada no momento do cadastro no sítio da Escola.

Fundação Escola de Governo de Mato Grosso do Sul

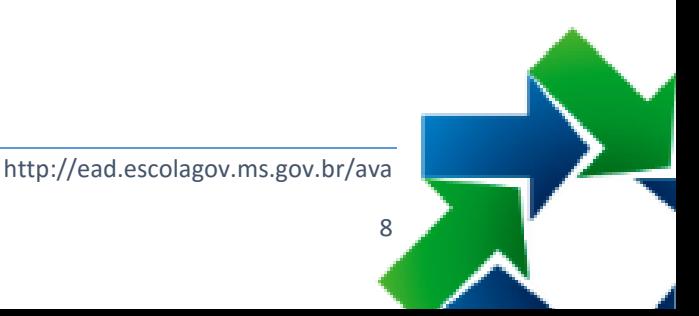

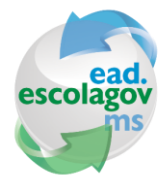

# Programa Educação A Distância

Guia do Participante Gestão Estratégica de Pessoas e Planos de Carreira

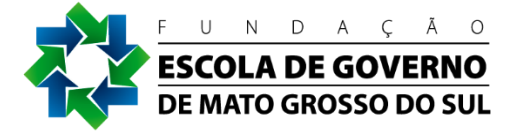

#### <span id="page-8-0"></span>CONTEÚDO DO CURSO

Os conteúdos do curso estão localizados no bloco central na página inicial e são representados pelo ícone . Clicando no link ao lado desse ícone, você terá acesso ao conteúdo de cada módulo. Para imprimi-lo, acesse o recurso Biblioteca, onde está disponível em formato PDF.

#### <span id="page-8-1"></span>SAIR DA ESCOLAGOV VIRTUAL

Para sair da Escolagov Virtual - Moodle, clique no link Sair (Figura 11), localizado no canto superior direito ou na parte inferior da tela. Ao clicar nesse link, você será redirecionado para a tela principal da Escolagov Virtual – Moodle.

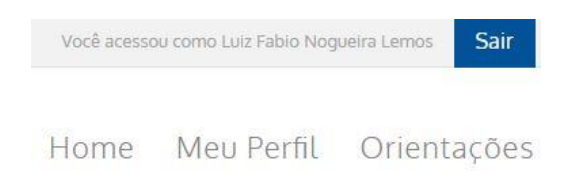

*Figura 11: Sair do Ambiente Virtual*

# <span id="page-8-2"></span>4. ÍCONES DOS MÓDULOS DE CONTEÚDO

## > NAVEGAÇÃO

<span id="page-8-3"></span>Diversos botões o acompanharão durante toda navegação:

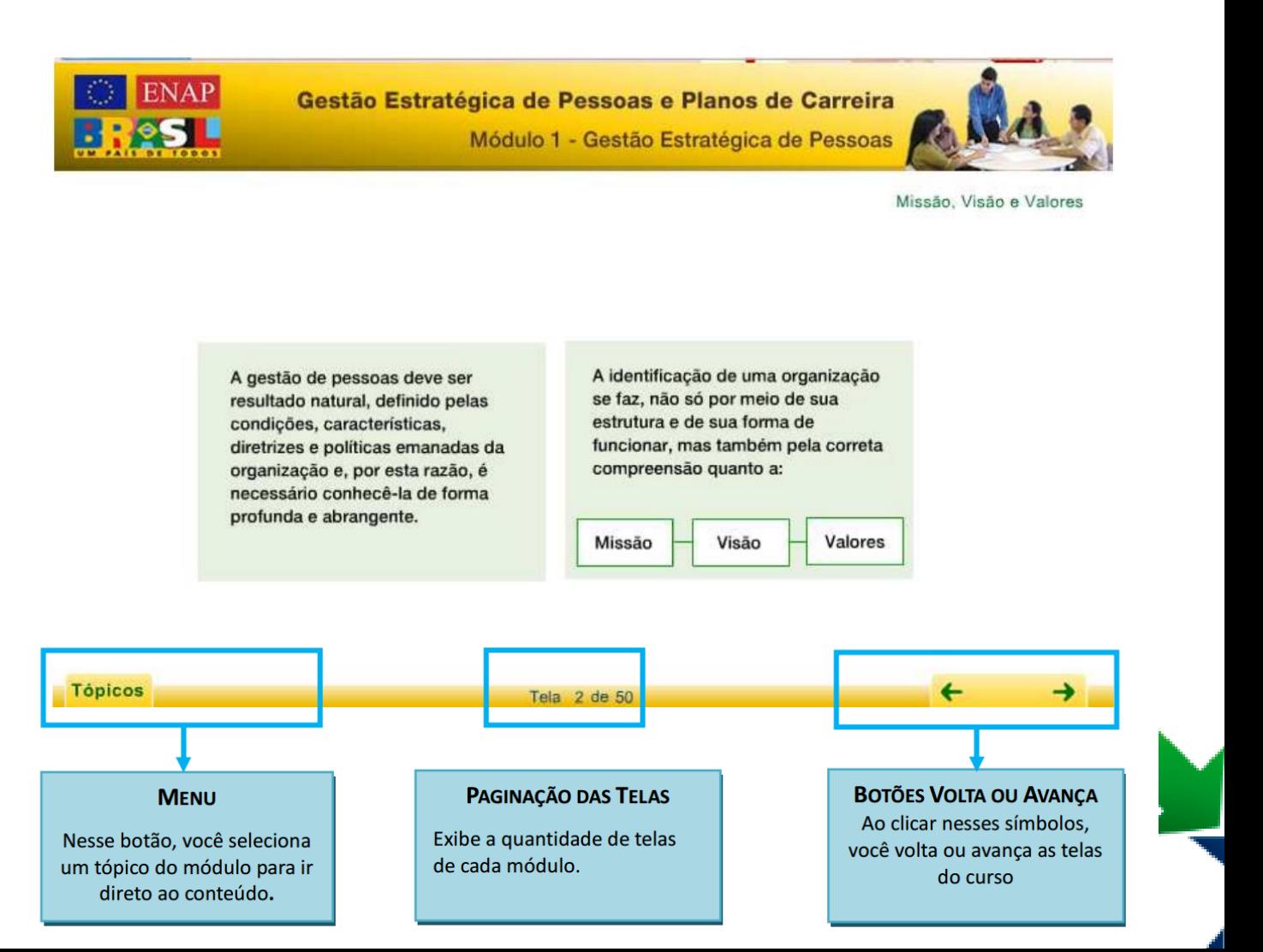

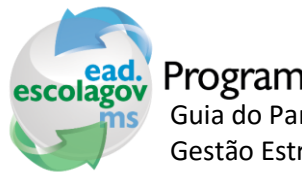

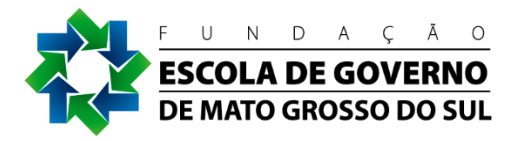

Sempre que encontrar um elemento na tela acompanhado desse ícone, posicione o ponteiro do mouse no elemento destacado para ver as informações correspondentes.

> Ao clicar nesse botão, você terá acesso a mais informações sobre o assunto que estiver sendo abordado.

# <span id="page-9-0"></span>5. LINKS EXTERNOS E INTERNOS

Os links podem ser externos ou internos e levam a assuntos que estão relacionados ao conteúdo do curso.

**Saiba** Mais

Link externo é a página hospedada e mantida em servidores de terceiros. Link interno é a página hospedada e controlada pela própria escola.

Os links estão destacados em azul. Sempre que você encontrar qualquer um deles, clique para obter mais informações.

Quando acionado, o link abrirá outra janela. Para retornar ao assunto anterior, basta fechar a respectiva janela.

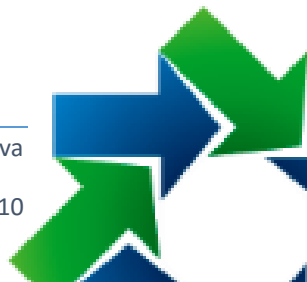